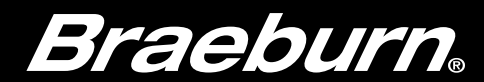

# Wi-Fi Setup Guide

# Model 7205 Universal Programmable Smart Wi-Fi Thermostat

Leave this Setup Guide with thermostat.

7205-105-02

- Know your Wi-Fi network name and password
- Have a valid e-mail address
- Get the FREE app
- Properly wire and configure thermostat. Refer to the Installer Guide.
- Refer to the User Manual for programming and maintenance.

Android<sup>™</sup> Devices: Download the BlueLink Smart Connect® application from the Google Play Store

Before beginning setup you will need to:

#### Apple® Devices:

Download the BlueLink Smart Connect® application from the Apple® App Store

- 3.1 Open the BlueLink Smart Connect App. Select REGISTER and enter a valid e-mail address.
- **3.2** Enter the thermostat serial number. You can locate this number on the back of the thermostat or on the enclosed thermostat registration card.

**3.3** Complete the remaining registration screens. Once you reach the Create Account screen, select REGISTER.

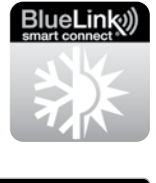

pp Store

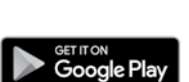

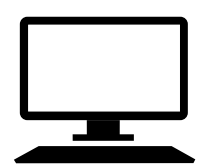

## Desktop Computer:

4.1 Enter your network name (SSID) and password, select ENTER.

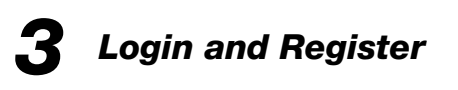

Once connected, you can access the app on a desktop PC by visiting bluelinksmartconnect.com/bluelink.

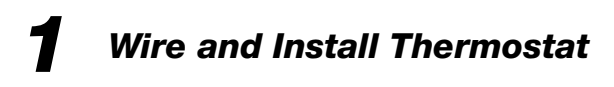

*NOTE: If you removed the thermostat to locate the serial number, make sure to reconnect it before selecting ENTER.*

*NOTE: The network name and password are case sensitive fields.*

The application will now instruct you to put the thermostat into Wi-Fi connect mode.

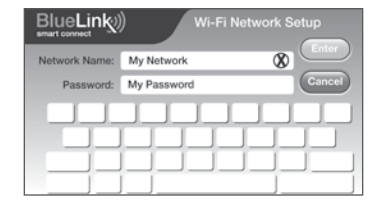

# *2 Set-Up for Connection*

*NOTE: Wi-Fi works without common (C) wire on most systems; requires common on Heat Pump, Heat Only or Cool Only Systems*

# *4 Enter Network Information* (works with 2.4 GHz networks only)

Helpful videos can be found at www.braeburnonline.com.

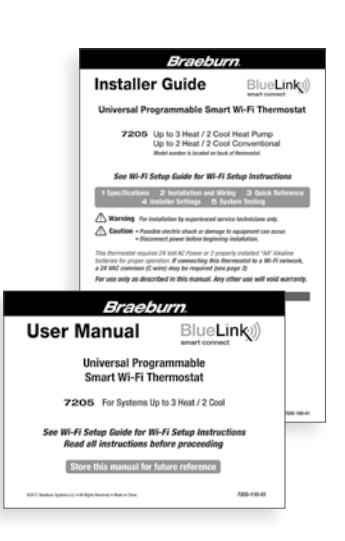

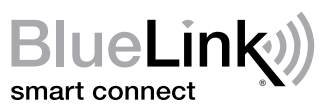

# Braeburn ----

*5 Complete Setup Process*

Braeburn Systems LLC 2215 Cornell Avenue • Montgomery, IL 60538 www.braeburnonline.com 844-BLU-LINK (844-258-5465) (U.S.) 630-844-1968 (Outside the U.S.)

©2020 Braeburn Systems LLC • All Rights Reserved. 7205-105-02

### *Record Network Information for Future Reference*

Network Name (SSID)

Network Password

Thermostat Serial Number #

You may need this information later or if calling for support.

Visit www.braeburnonline.com for helpful videos.

Braeburn.

- 2. Enter your account password.
- 3. Select Wi-Fi Settings.
- 4. Select the thermostat you wish to change.
- 5. Choose WI-FI Network or WI-FI Password and select Enter.
- 6. Update the information and select Enter.

Apple and the Apple logo are trademarks of Apple Inc., registered in the U.S. and other countries. App Store is a service mark of Apple Inc. All other trademarks are the property of their respective owners.

# *Changing Your Wi-Fi Settings*

#### *First Clear Your Thermostat Wi-Fi Settings*

- 1. Press and hold the RETURN button for 4 seconds.
- 2. The display will change showing the first User Option.
- 3. Press RETURN until you see the word WIFI in the display.
- 4. Press the  $\land$  button until WIFI CL appears.
- 5. Press RETURN to exit and clear all Wi-Fi settings.

#### *Then Update Your App Settings*

#### 1. Open the app and select Update Account.

*NOTE: To complete setup, follow the instructions in the app.*

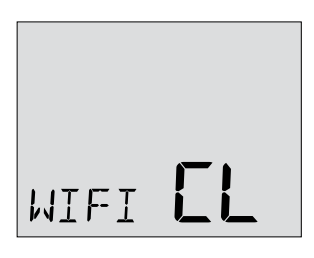

#### *Follow the Prompts within the App to:*

- Enable Wi-Fi on thermostat
- Connect to thermostat
- Complete setup

# *Adding Additional Thermostats*

#### *Once the app is set up and registered, it's easy to add additional thermostats to your existing account.*

- 1. Log into the app
- 2. Select "Update Thermostats"
- 3. Select "Add New"
- 4. Follow the prompts in the app to add additional thermostats.